**adad95 – Urlaubsplan**

Ausgabe:09.01.2024

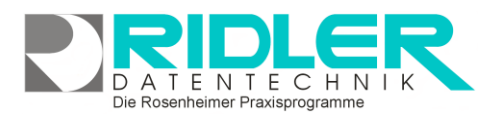

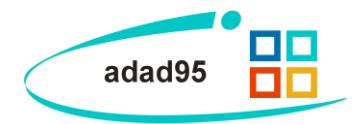

## **Urlaubsplan:**

Über **Menü Mitarbeiter –Urlaubsplan** kann für jeden Mitarbeiter ein eigener Urlaubsplan verwaltet werden.

Für die Abwesenheit, Urlaub, Fortbildung usw. stehen 12 verschiedene, vorgegebene Kriterien zur Verfügung. Die Summierung und jeweiligen Saldi werden jährlich angezeigt. Abwesenheit kann auch in halben Tagen erfaßt werden.

Der Zeitstrahl gibt die jeweiligen Abwesenheitstypen **farblich** wieder. Die Legende dazu befindet sich auf der rechten Seite.

Die Skalierung der Urlaubsverwaltung wird standardmäßig je Tag vorgegeben. Mit Rechtsklick

kann das Intervall des Zeitstrahls von einer Sekunde bis zu einem Jahr eingestellt werden.

## **Abwesenheit erfassen**

Mit **gedrückter linker** Maustaste im Zeitstrahl wird die für die Abwesenheit zu markierende Zeit gewählt. Nun kann mit **Rechtsklick** eine Abwesenheit gewählt werden. Arbeitsfreie Tage wie Feiertage, Samstag oder Sonntag werden nicht als Abwesenheitszeit vorbelegt. Soweit dies erforderlich ist (z.B. bei Samstagsarbeit) können mit **Rechtsklick** auf eine entsprechende Abwesenheit und Klick auf **Arbeitstage anpassen**  einzelne Tage angepaßt werden. Durch Ziehen mit **gedrückter linker Maustaste** können Abwesenheitszeiträume nachträglich vergrößert / verkleinert werden. Weiterhin kann die Urlaubsart geändert werden, durch späteren Beginn / früheres Ende der Arbeitszeit auch ein halber Tag markiert werden oder der Urlaub rückgängig gemacht werden. Um größere Zeitsprünge zu machen, empfiehlt es sich, per **Rechtsklick**→**Gehe zu Datum** zu einem bestimmten Datum zu gelangen. Auch kann durch Klick auf **Heute** zum aktuellen Datum gesprungen werden. Die Jahresstatistik aller

 $\overline{\mathbf{e}}$ 

Abwesenheiten findet sich ganz unten im Fenster. Hier werden die Gesamtzahl aller Abwesenheitstage für den ausgewählten Mitarbeiter aufsummiert.

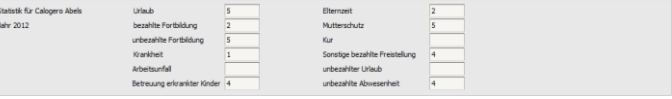

Die Rosenheimer Praxisprogramme - bewährt seit 1987

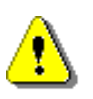

**Hinweis:** Archivierte und / oder gelöschte Mitarbeiter werden in der Urlaubsplanung **nicht** angezeigt. Bereits ausgetretene Mitglieder werden allerdings angezeigt, da deren vergangene Urlaubsplanung eventuell noch weit über deren Austrittsplanung nachvollzogen werden muß. Wollen Sie diesen Mitarbeiter in der Urlaubsplanung nicht mehr anzeigen, [archivieren Sie diesen.](Mitarbeiterverwaltung.pdf)

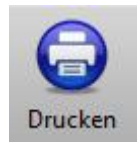

Klick auf die Schaltfläche **Drucken** startet die Druckausgabe in Form einer Aufreihung aller Abwesenheitstage des ausgewählten Mitarbeiters in einer Liste. Wählen Sie eine Druckvorlage, die Anzahl der Exemplare und das gewünschte Jahr und bestätigen Sie mit Klick auf die Schaltfläche **OK**.

**Weitere relevante Dokumente:** [Zurück zum Inhaltsverzeichnis](HilfeAufrufen.pdf) [Mitarbeiterverwaltung](Mitarbeiterverwaltung.pdf)

**Ihre Notizen:**